# **Getting started on Google Classroom**

#### **Step 1:**

Go to **classroom.google.com** and click **Go to Classroom.** 

### **Step 2:**

Enter the **student's username** (usually a letter and number combination denoting their year, this will be provided to you) followed by @longbenton.org.uk. **I.E [g5fakename@longbenton.org.uk](mailto:g5fakename@longbenton.org.uk)**

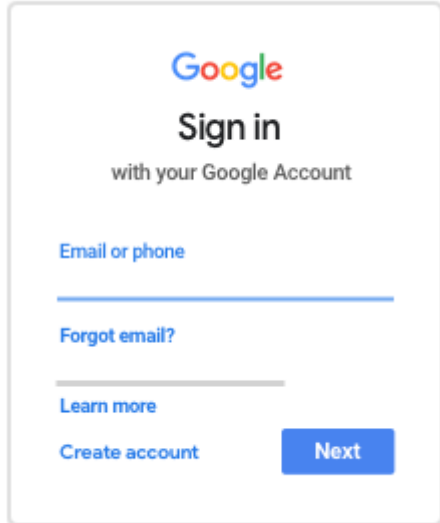

#### *Then*

Enter the password. To start with, the student's password is **password,** once this has been put in it will automatically prompt you to set a new password. Please write this down!

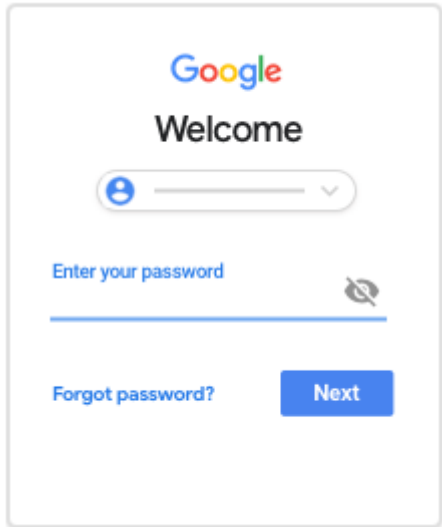

# **Step 3:**

There is usually a welcome message of some kind, click accept

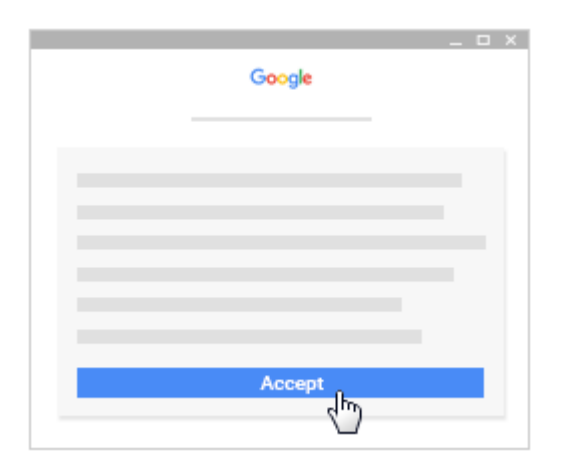

# **Step 4:**

It will give you the option of being a "student" or a "teacher", click "student".

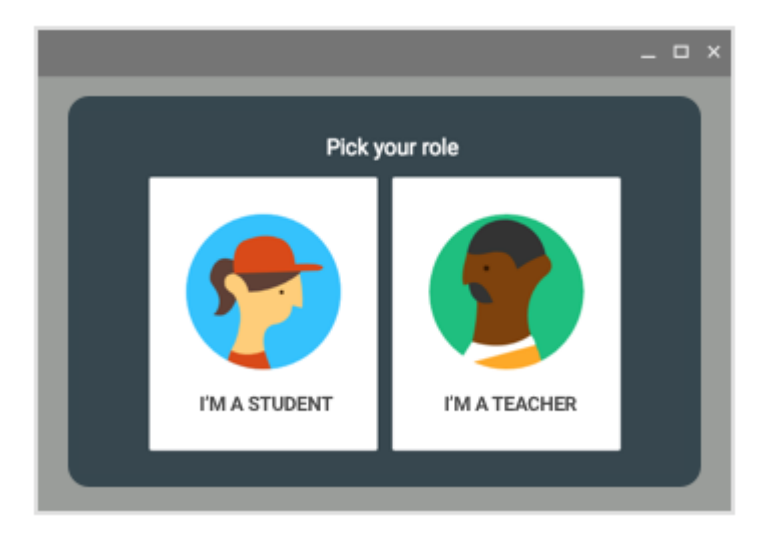

#### *Then*

If it gives you the option, click Get Started to the below message

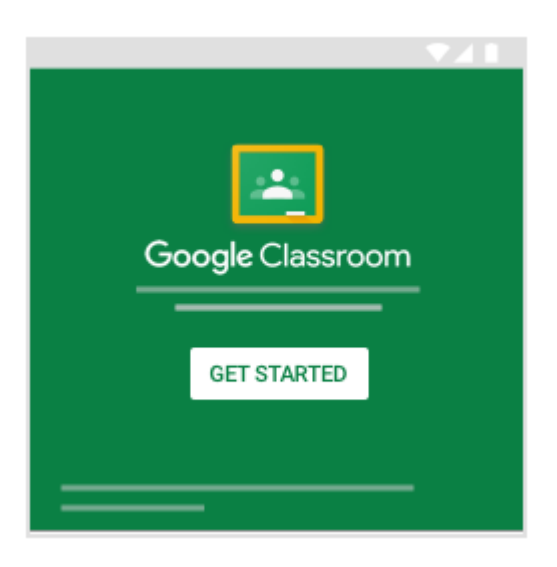

## **Step 5:**

The student's teachers and learning support staff should have set up "classrooms" which are individual to the student. These can either relate to subjects and teachers or be linked to a support staff member who can provide assistance. Join these

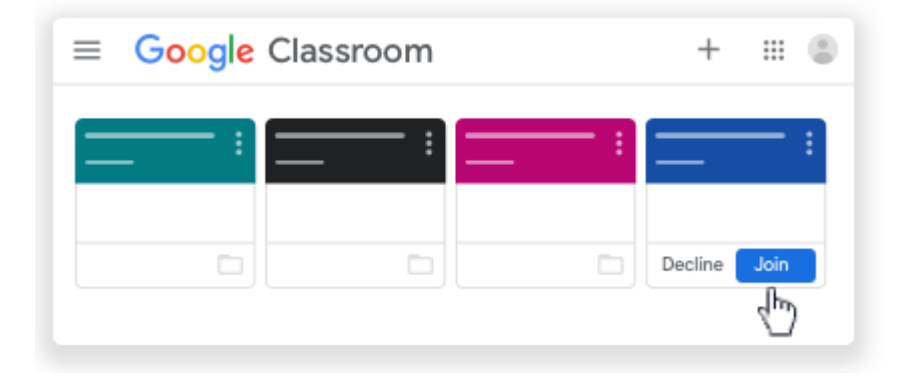

**If there is an issue with Google Classrooms, such as forgotten password or you are generally unsure of how to do something. Please feel free to contact the Longbenton High School IT support team by e-mail: [aw@longbenton.org.uk](mailto:aw@longbenton.org.uk)**